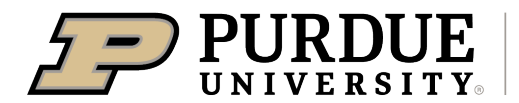

**Extension - 4-H Youth** Development

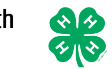

## **4-H Online Event Registration Instructions**

1. Complete the 4-H Online login process to access your family profile and member list at

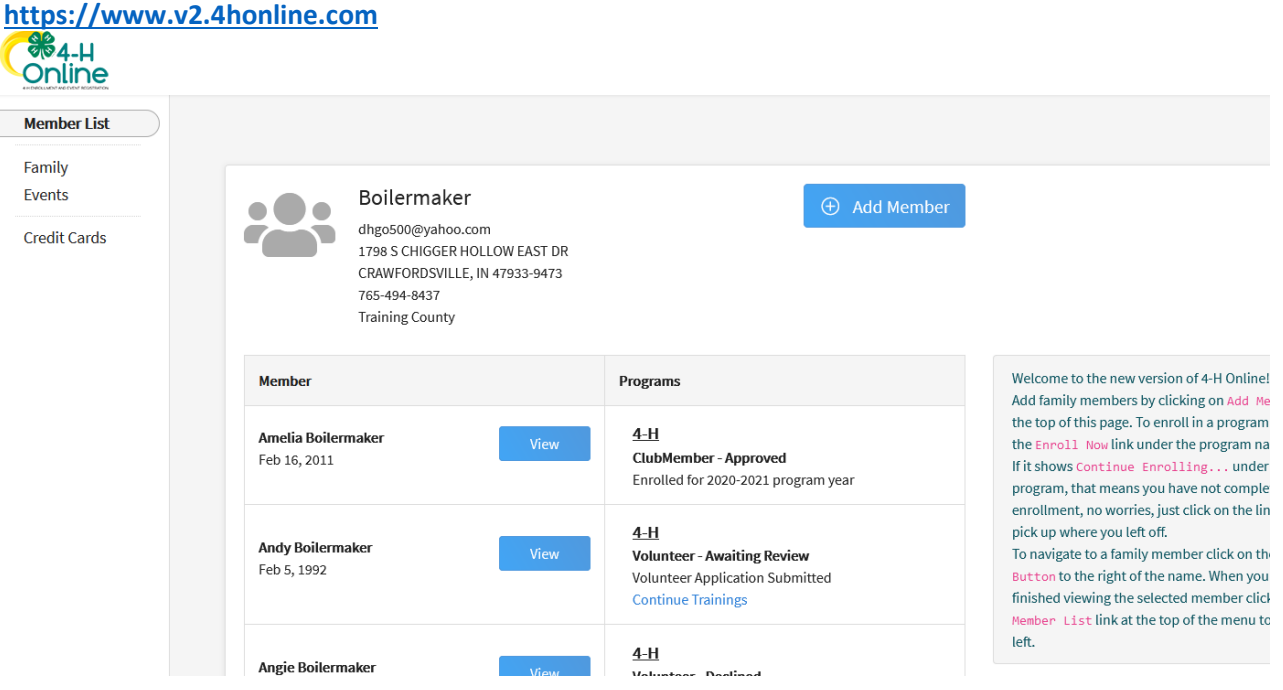

- 2. Click on Events to see a list of all events available to your family members. Select Michiana 4-H Camp
- 3. Find the event you want to register and click the blue Register button. Then select the family member wanting to register for this event.

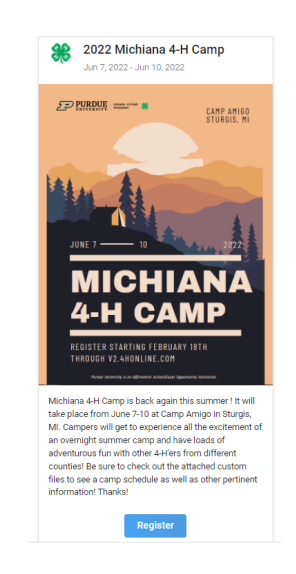

4. Select your county followed by Start Registration

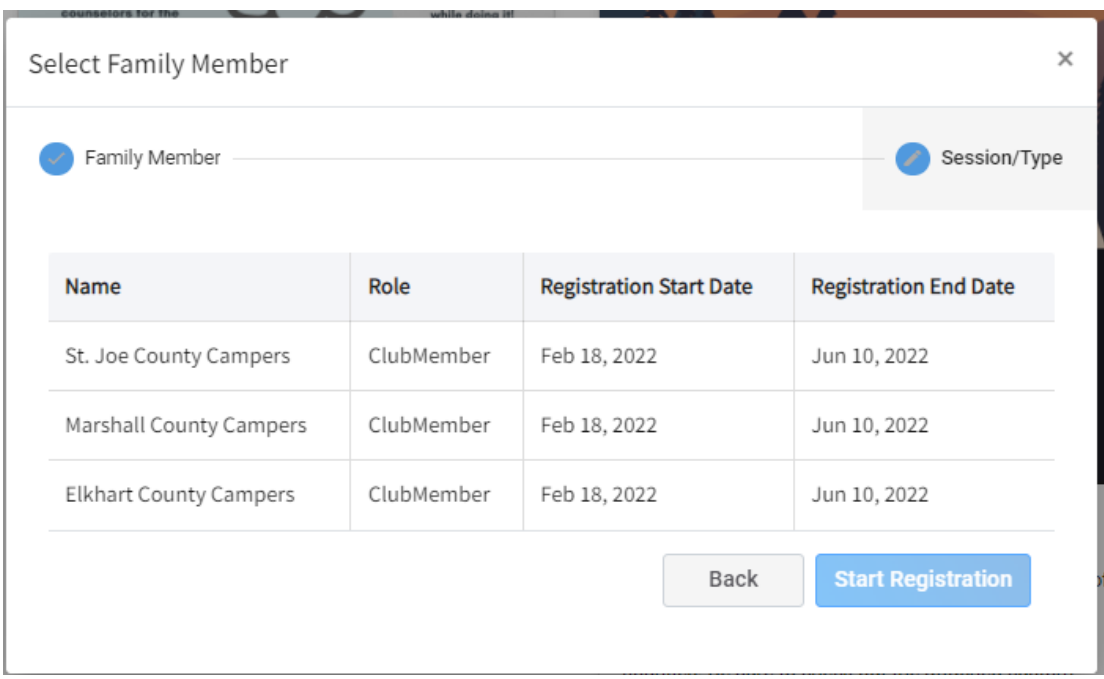

5. Answer the questions and upload any required files or images. Some event registrations will require the health form be updated and completed online. When all questions have been answered and required files uploaded, click Next.

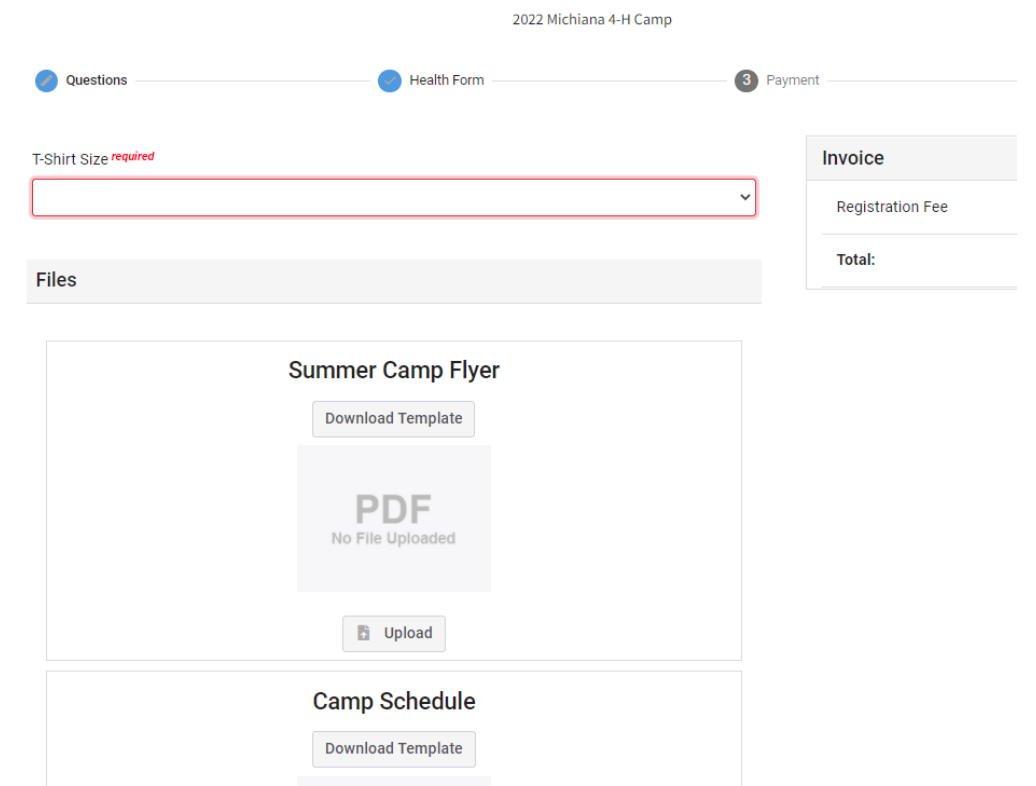

6. Select to pay by cash/check and deliver payment to **your local** county Purdue Extension office.

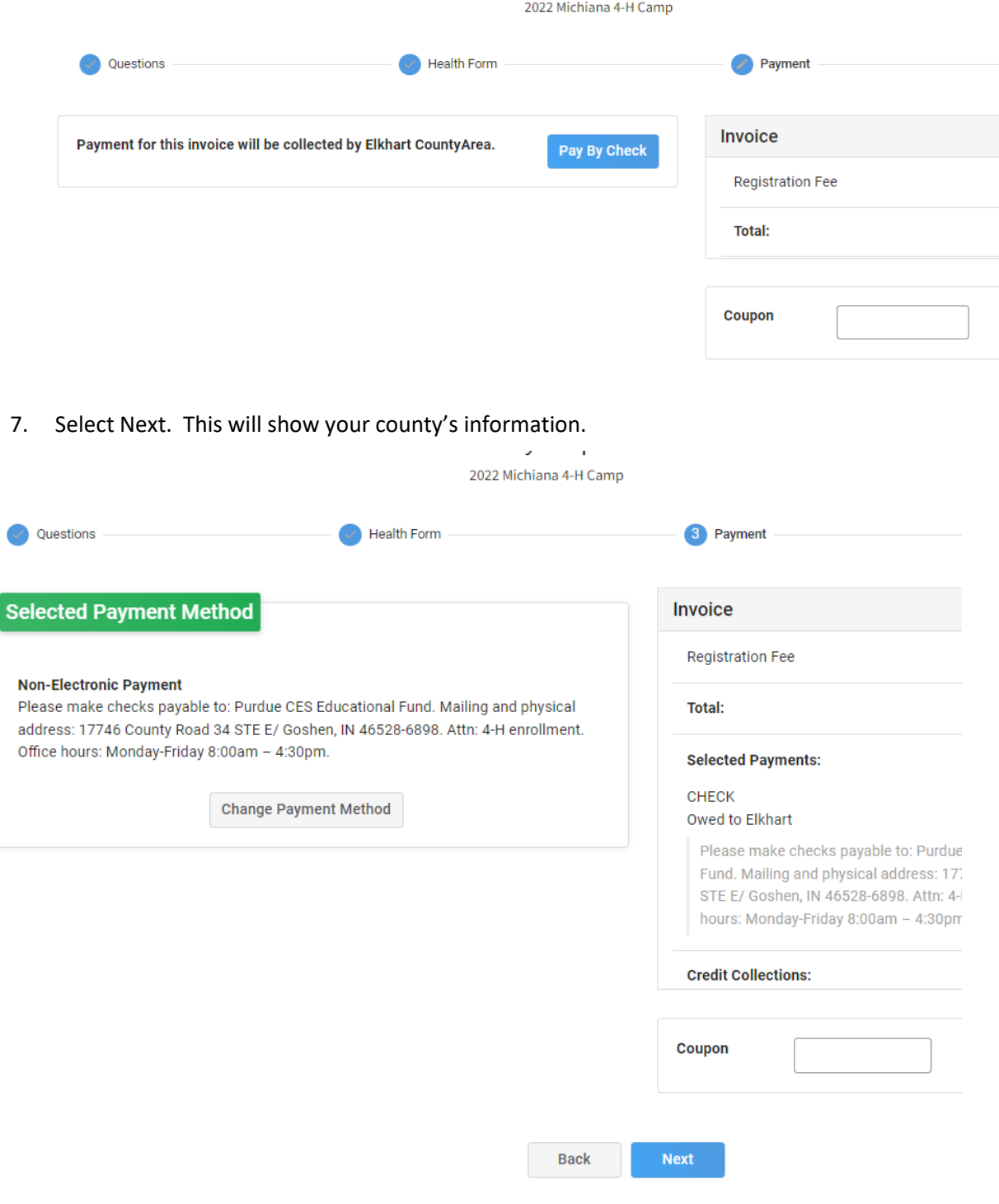

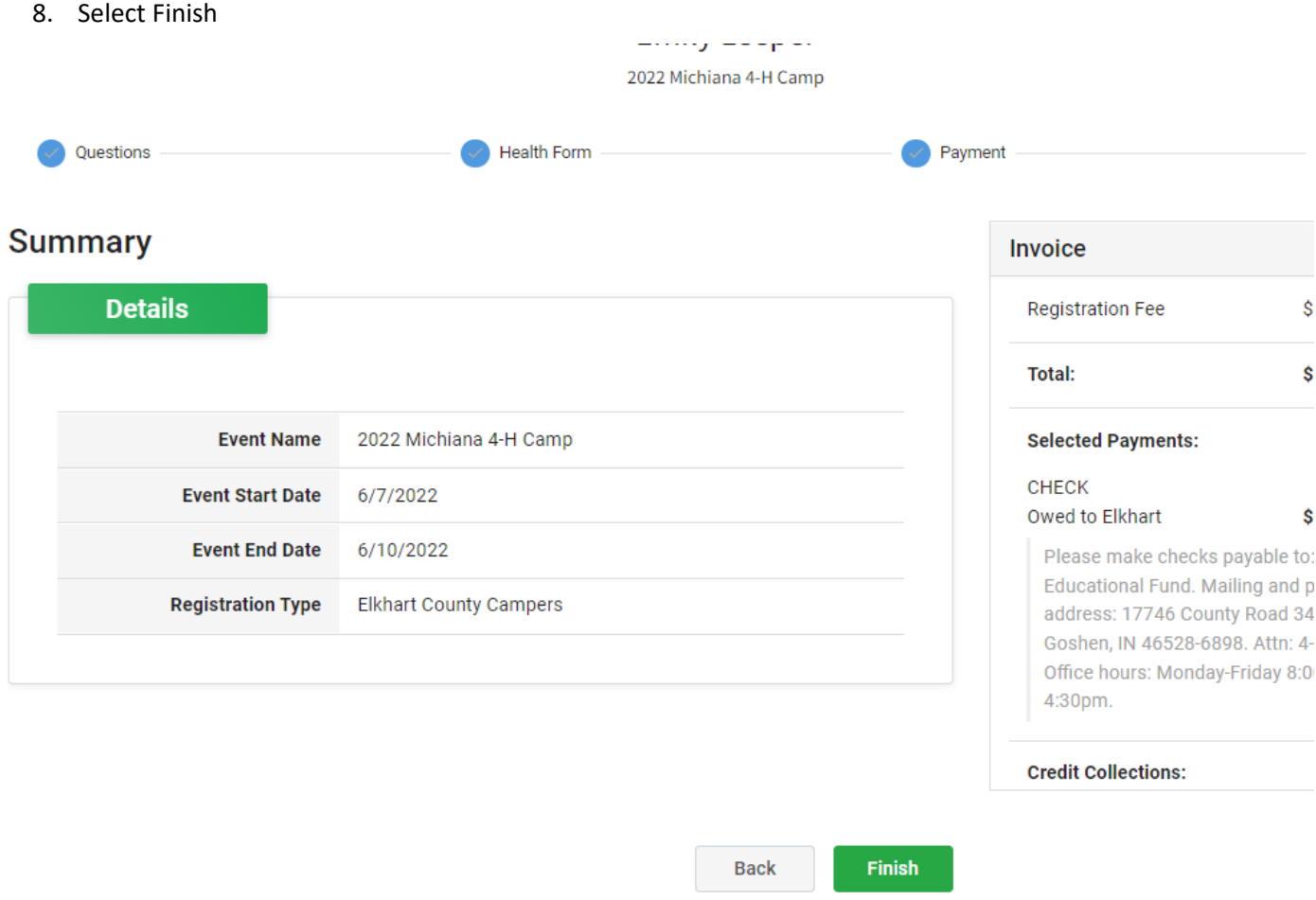

9. A list of event registrations that have been submitted will appear.

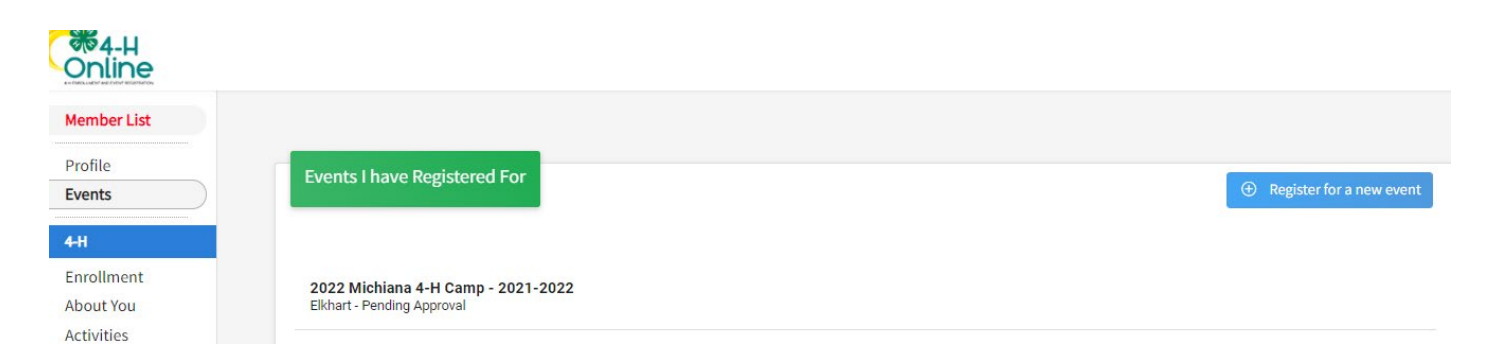